## HOW TO pay charges online

- 1. Go to the library catalogue (https://miltonkeynes.spydus.co.uk) and login with your library card number and PIN.
- 2. If you have any money to pay you will see a Fines & Charges button on your dashboard. Click the button.

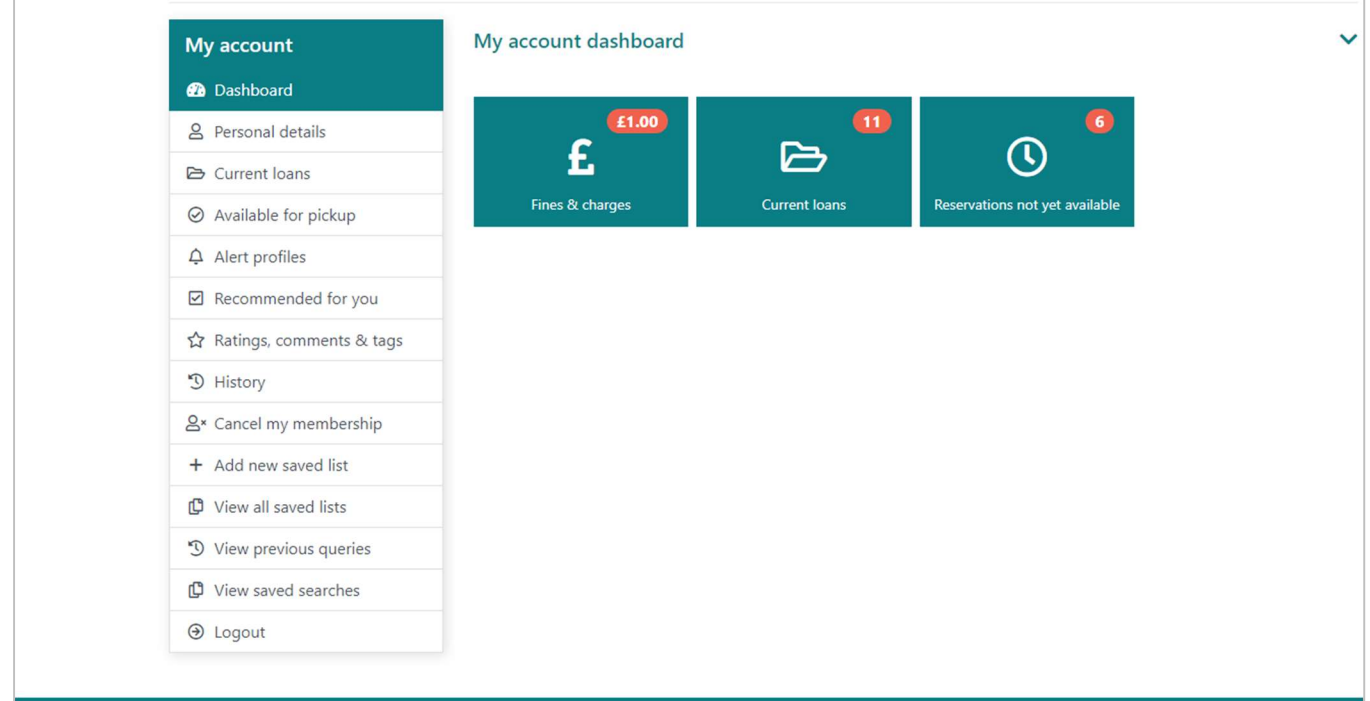

- 3. You will see a list of all your fines and charges. Select the ones you want to pay by ticking the box.
- 4. Press Pay Selections.

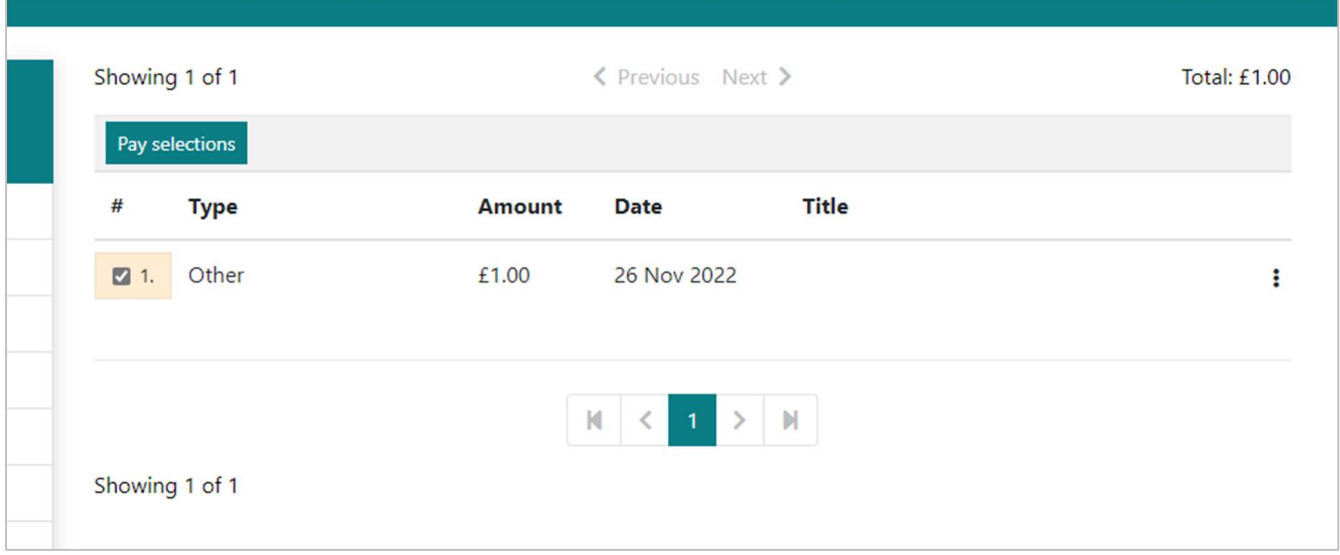

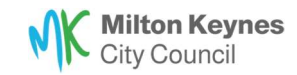

5. The Pay Charges window will show the number of charges and total amount to pay. Press Continue.

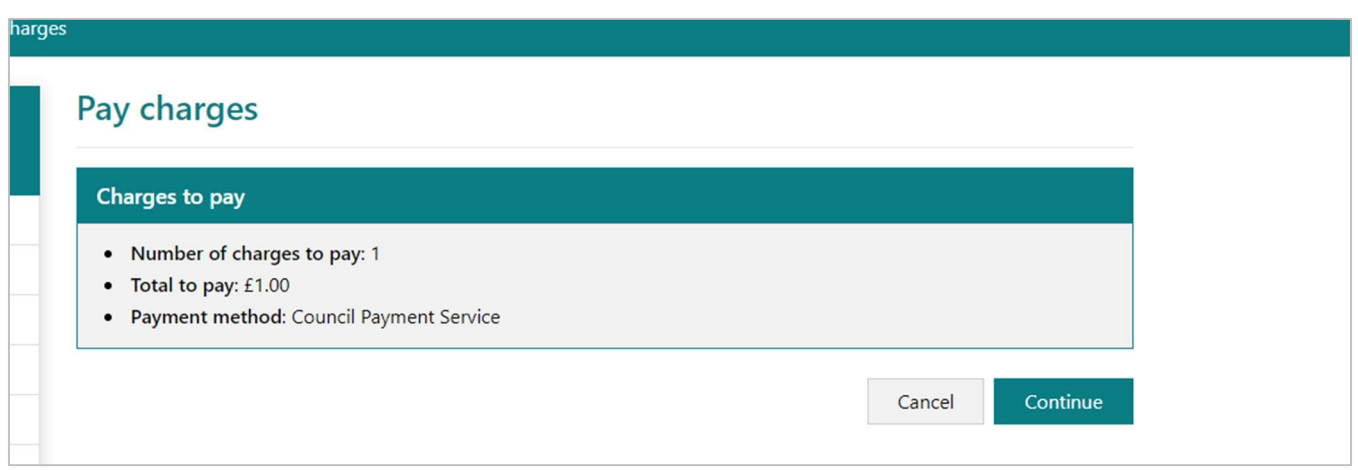

- 6. You will be transferred to Milton Keynes City Council's payment system.
- 7. A Payment Summary popup will appear. Enter your email address. This is so the system can send you a receipt.
- 8. Press Pay

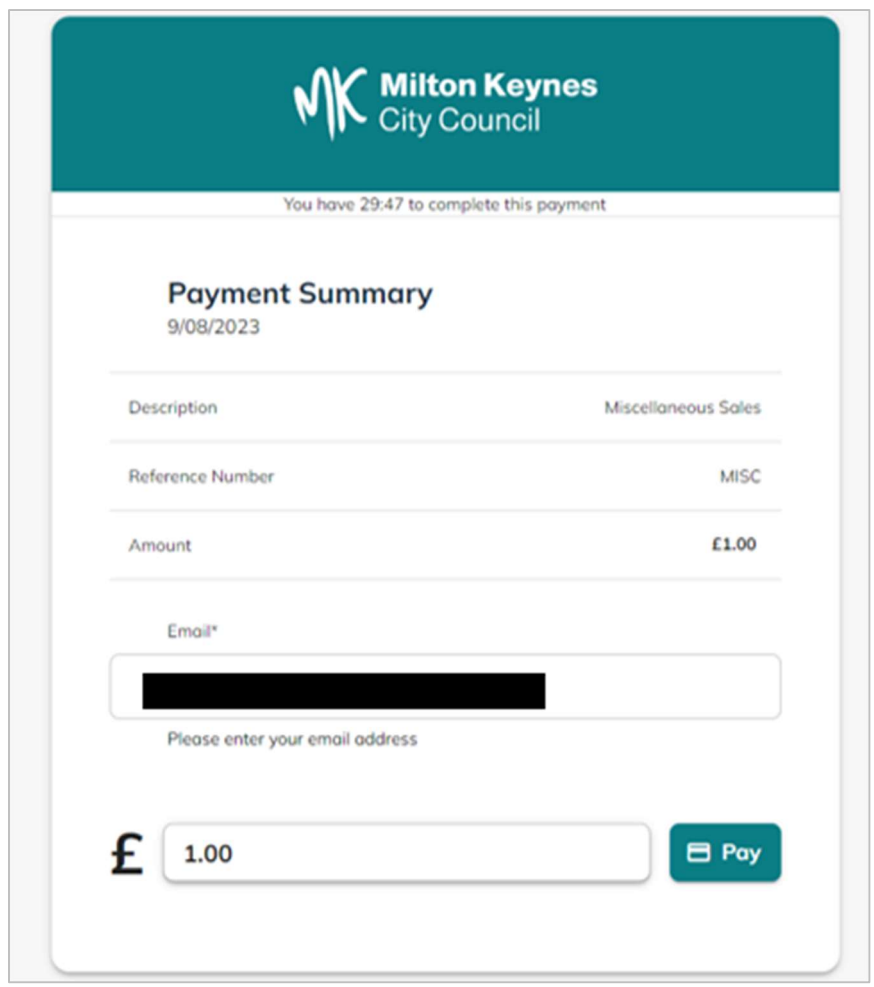

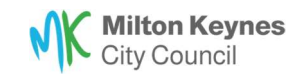

9. The payment window will open. Fill in your card details, then press Pay. Do not close the window or press back while the payment is processing.

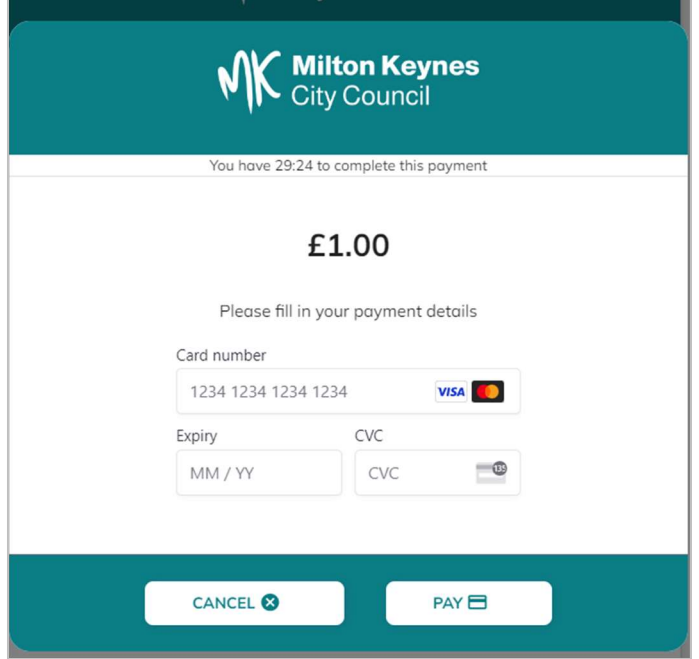

10. Your payment is complete. You will be automatically redirected back to your account on the library catalogue. You will see a receipt number and other details about the amount you have just paid.

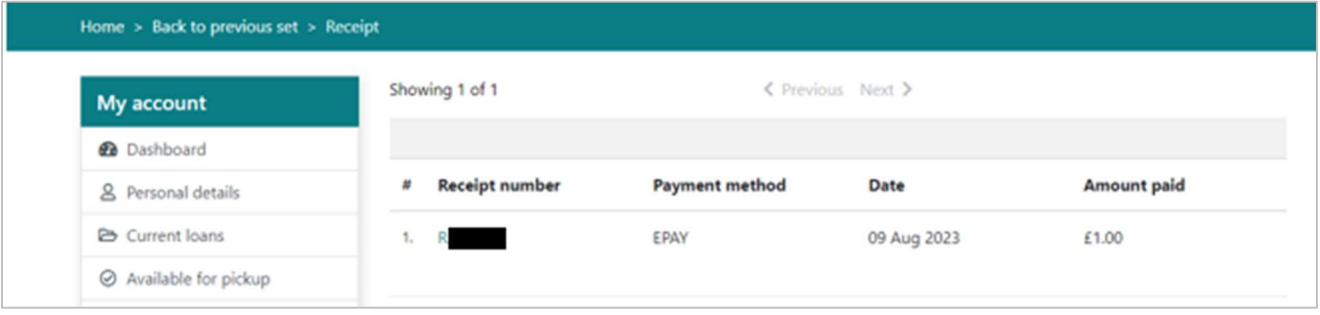

11.You should also receive an email receipt. You may need to check your junk mail. The receipts come from noreply@heycentric.io

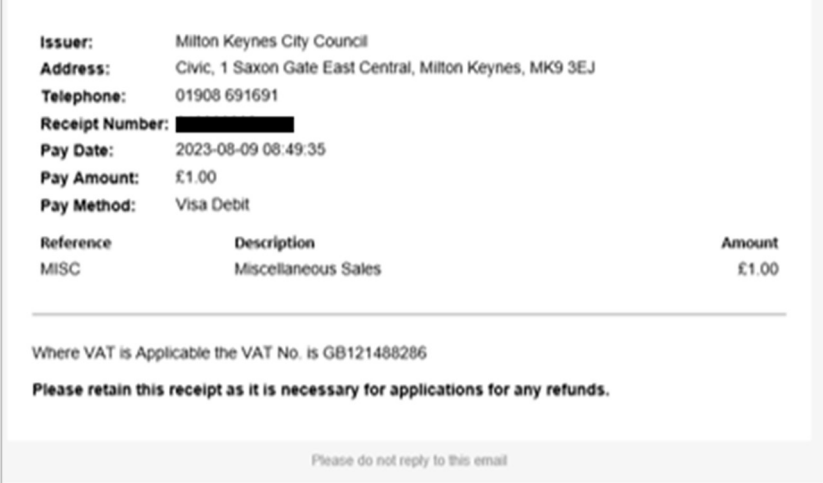

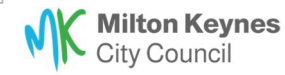

r